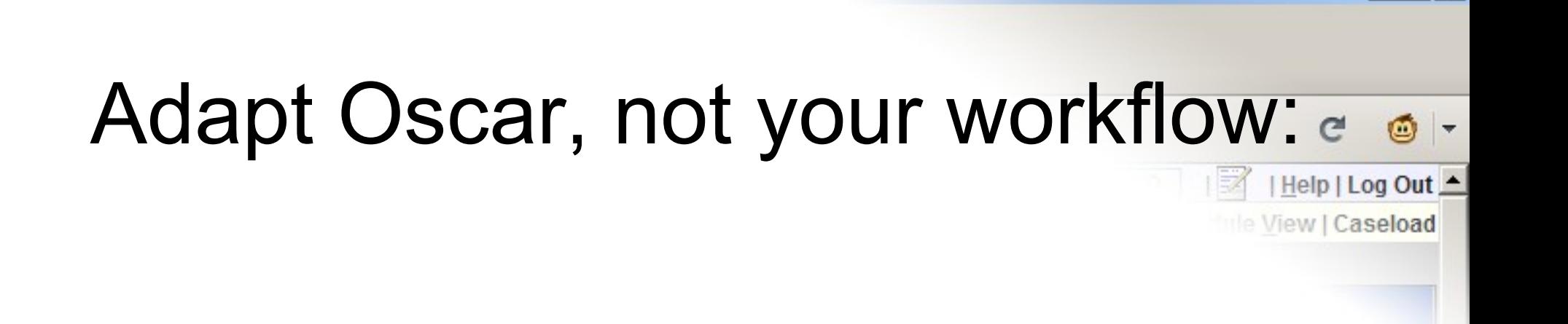

 $-|P| \times$ 

#### Use Greasemonkey to extend Oscar to fit your workflow! Here's how...

#### Greasemonkey & Oscar

**IFIX** 

 $\bullet$ 

Caseload

- What is Greasemonkey?
- Greasemonkey is a software tool, a Firefox extension that allows Firefox to extend Oscar.
- What is a Firefox extension?
- Firefox extensions are what eForms are to Oscar. They add extra functionality to Firefox.

# Installing Greasemonkey

 $|B| \times$ 

 $\circ$  -

Help I Log Out

View | Caseload

 Firefox addons/extensions are curated by the Mozilla foundation at addons.mozilla.org

https://addons.mozilla.org/en-US/firefox/

Greasemonkey is available on that site:

https://addons.mozilla.org/en-US/firefox/addon/greasemonkey/

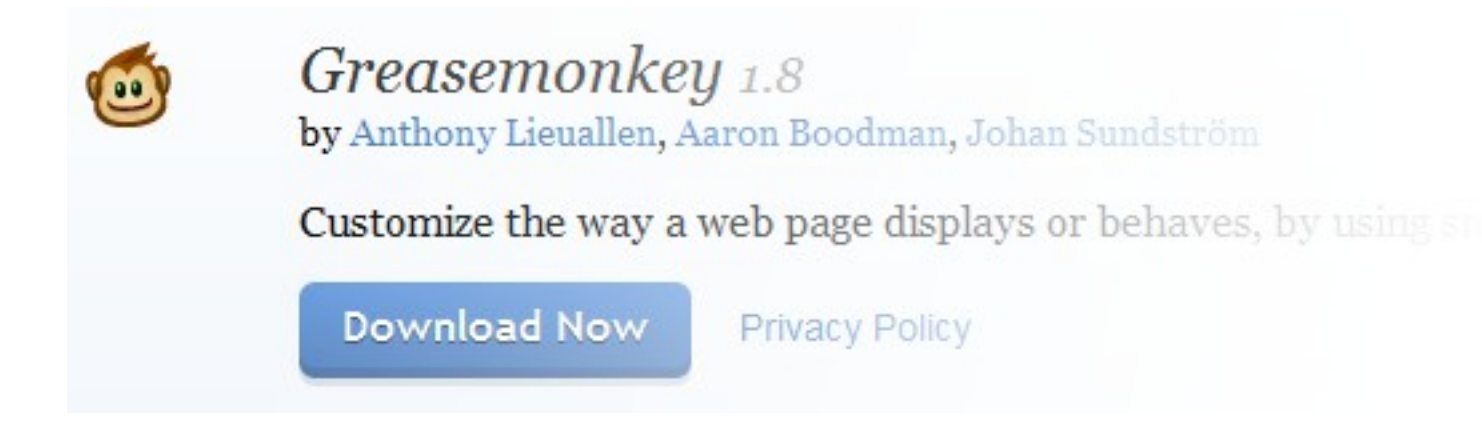

#### Greasemonkey Scripts

151 X

Log Out

View | Caseload

- What are they and where do we get them?
- Scripts are sets of instructions to Firefox, by following which, Firefox is able to extend Oscar to provide extra functionality
- Oscar-in-Tabs specific scripts

http://www.oscarcanada.org/oscar-users/emr-resource/running-oscar-in-browser-tabs

• Main repository for Oscar scripts

http://www.oscarcanada.org/oscar-users/emr-resource/eform/eforms-in-development-beta-testing/useful-code/greasemonkey-scripts

## Installing a Greasemonkey script

le View | Caseload

Help | Log Out -

 $-|B| \times$ 

• Open the script file or drag and drop into Firefox

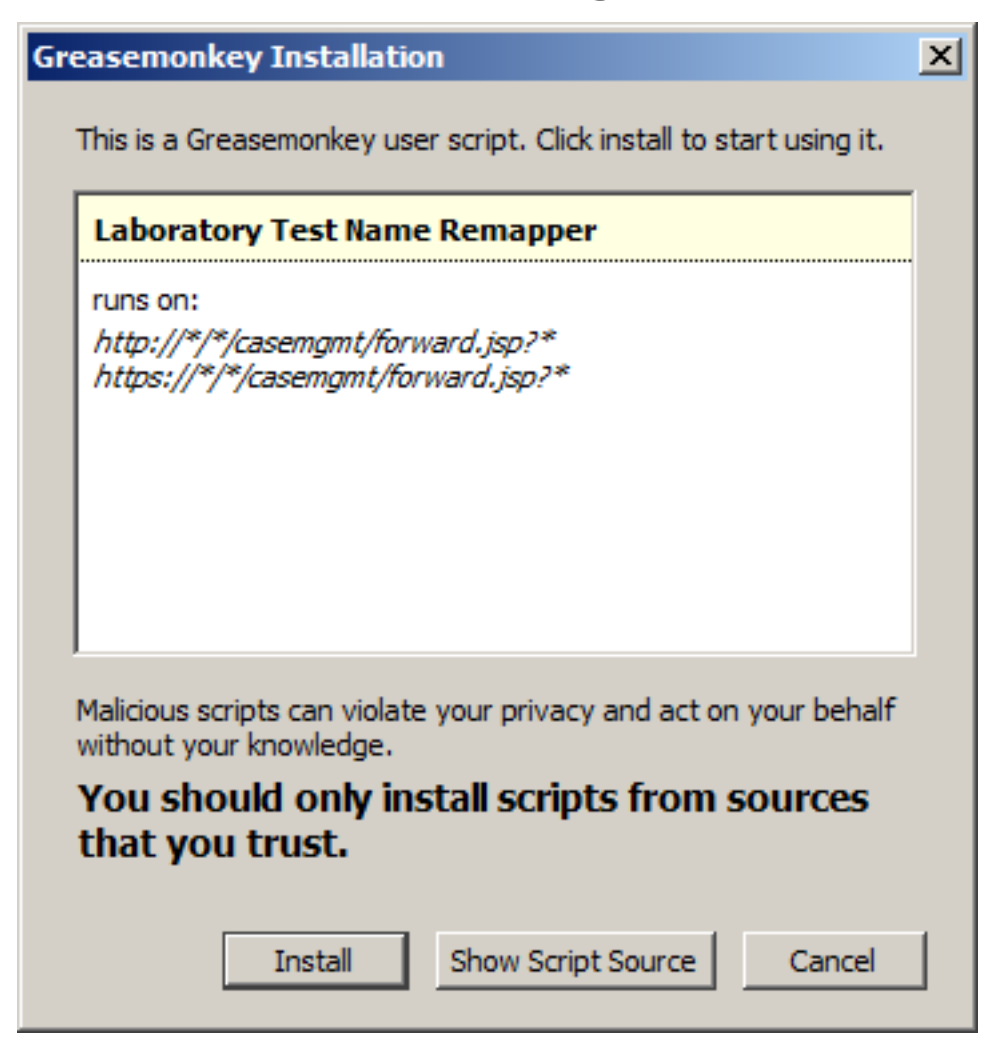

#### Existing script enhanced workflows & interfaces

 $|B|$   $\times$ 

 $\odot$  -

Caseload

- Oscar-in-Tabs
- Express Billing
- Send and Archive for Oscar Messenger
- Signing Rx using Smartphone/Tablet
- Printing Rx (Oscar LocalPrint)
- Keyboard Shortcuts for Echart & Schedule

#### Express Billing

 $-101 \times$ 

 $\bullet$ 

 $\mathbf{C}$ 

Save Bill

**Another Bi** 

Save Bill & Open Next

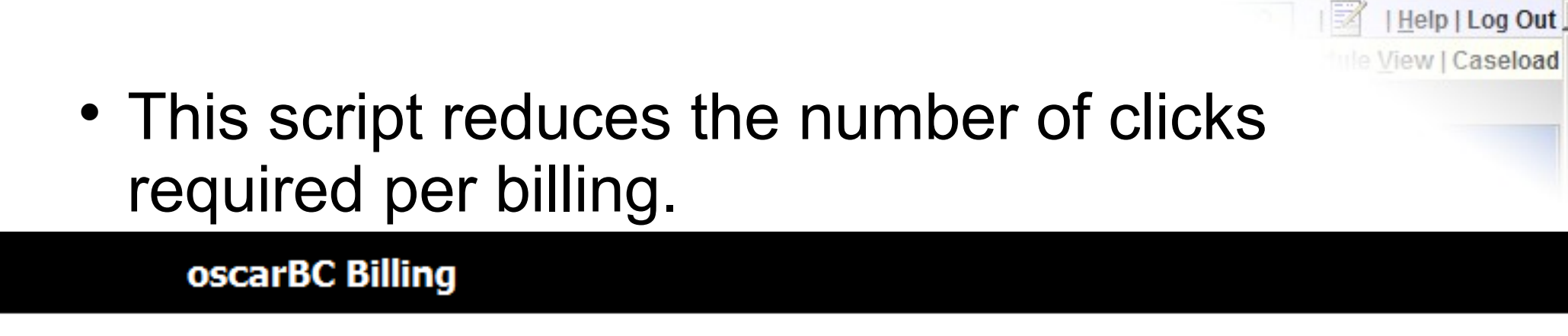

• It brings the 'Save Bill' and 'Another Bill' buttons to the first billing page.

**Diagnostic Code:** 

Service Code:|

• It adds a button, 'Save Bill & Open Next' to save the bill and open the next unbilled chart from the Schedule.

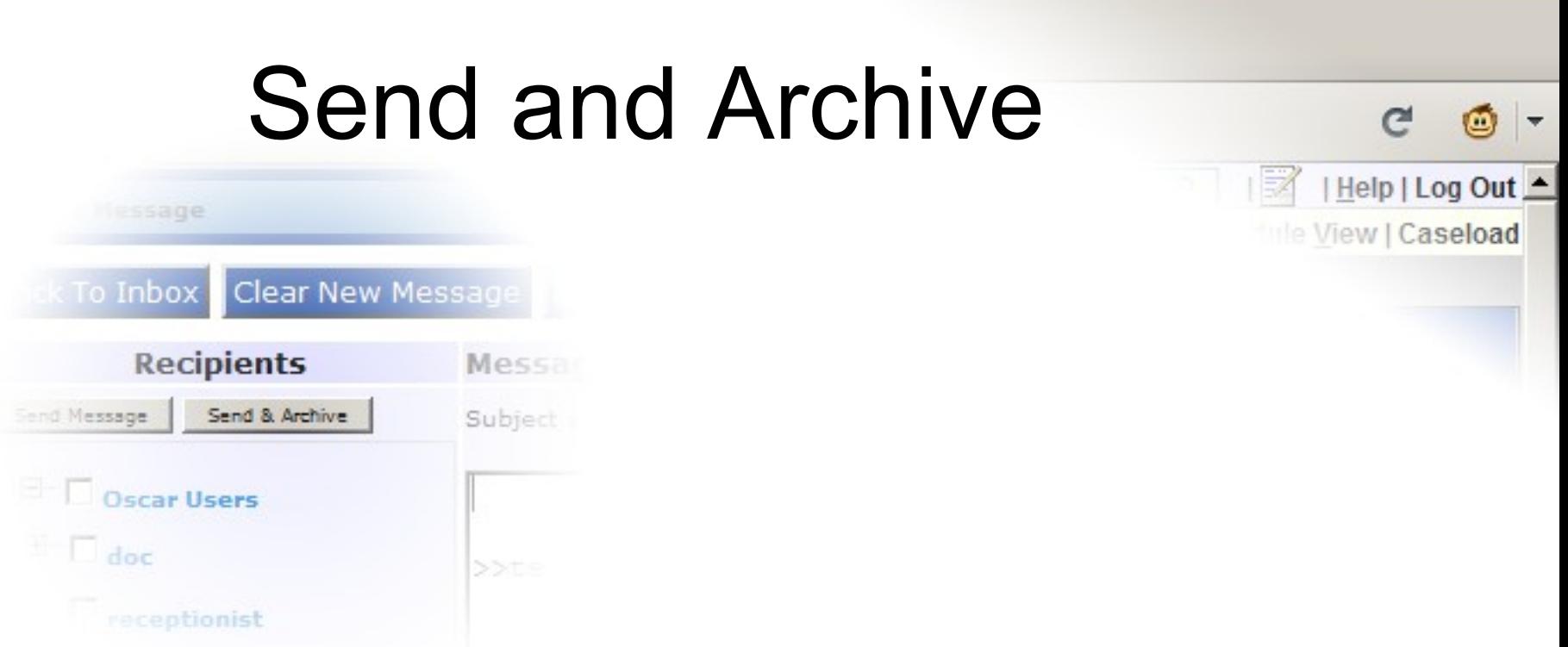

 $-10x$ 

This script adds a 'Send and Archive' button to Oscar Messenger when replying to a message.

The button allows you to reply to a message and archive the message with a click.

# Rx Signing Enhancement

• Rx Signing

Help I Log Out View | Caseload

 $\mathbb{C}^1$ 

 $-|B| \times$ 

 $\odot$  -

This script along with SignaturePad.htm for smartphones/tablets allows you to sign on your smartphone/tablet...

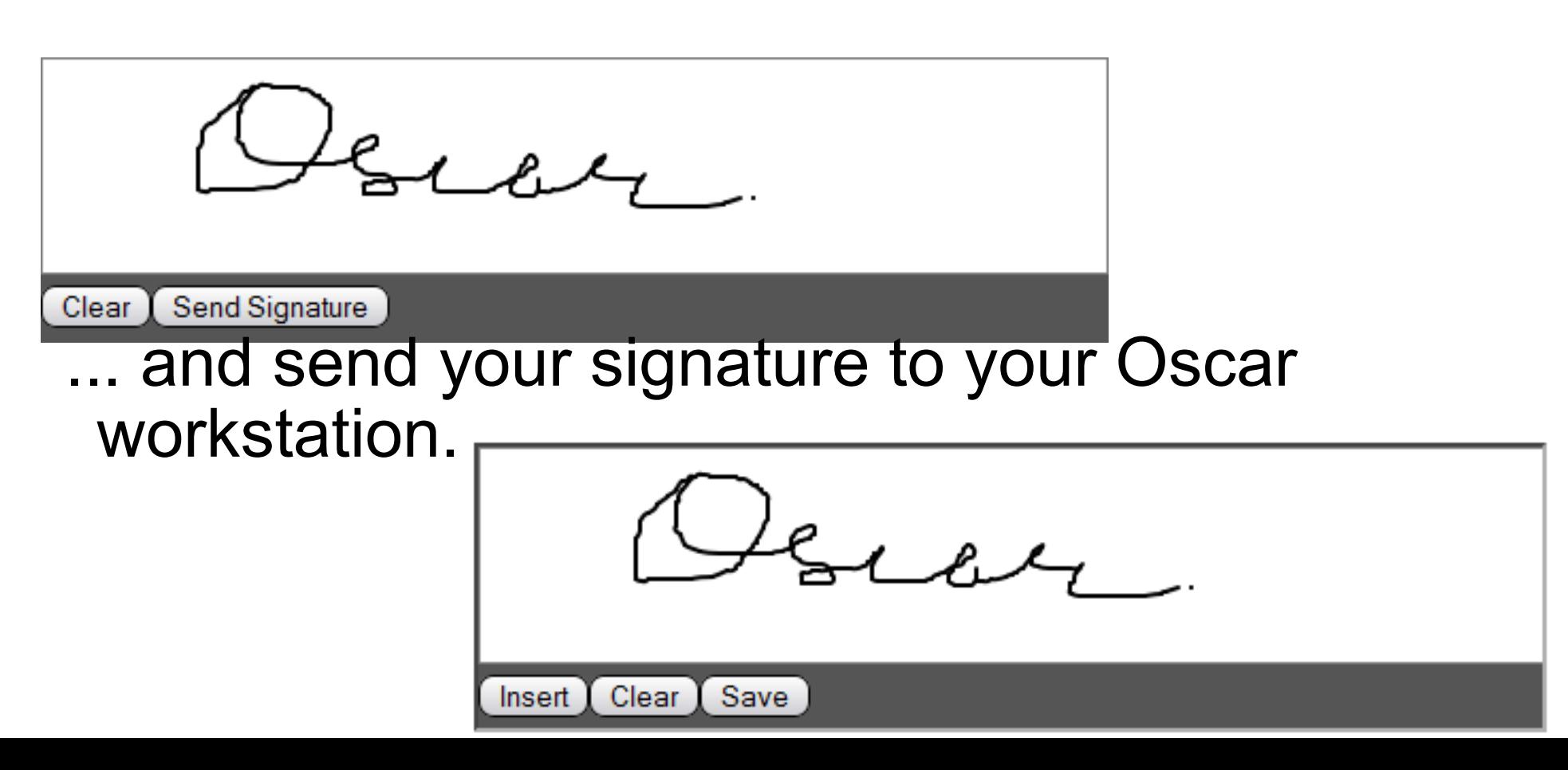

# Rx Printing

• Rx Printing

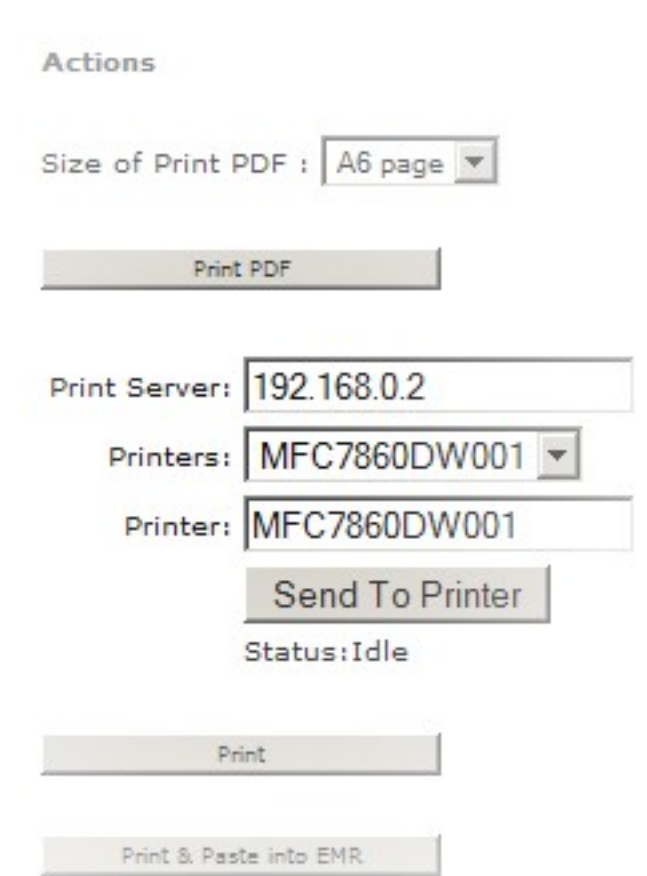

Create New Prescription

Close Window

This script and the extension for Firefox on Android allows you to print securely from Oscar to locally shared printers.

 $-|P|$   $\times$ 

 $\odot$ 

 $\mathbb{C}^4$ 

**Mile View | Caseload** 

Help | Log Out

#### Keyboard Shortcuts

 $\circ$ Log Out | Caseload

 $|B|$   $\times$ 

- Keyboard Shortcuts for the EChart
- This script adds a keyboard shortcut to every EChart. Pressing the Alt key and 4 will 'Save, Sign & Bill' the EChart.
- Keyboard Shortcuts for the Schedule
- This script adds a keyboard shortcut to the Schedule. Pressing the Alt key and U will open the next unbilled chart from the Schedule.
- Both scripts contain instructions on how to add more keyboard shortcuts.

#### How can I extend Oscar with a Greasemonkey script?

181 x

 $\circ$  -

Caseload

- If you have written eForms for Oscar, you are already on your way to writing Greasemonkey scripts for Oscar.
- The key insight is to realize that Oscar itself is a series of eForms.
- Greasemonkey allows you to modify that series of eForms to suit your needs.

#### The Script Tutorial

 $\bullet$ Log Out w | Caseload

 $-|B| \times$ 

- For this tutorial, let's add a link to the Lab Req eForm at the bottom of the left column on the Encounter pages in Oscar.
- Let's begin by letting Greasemonkey create a script file, ready for us to start writing the script...

# Creating a new script

- From an Encounter page, click on the Greasemonkey icon
- Click on the 'New Script' menu item
- The 'New User Script' window will open
- Enter the name for the new script
- In the 'Includes',

you will find the URL to the Encounter

Edit it to as follows:

\*/casemgmt/forward.jsp?action=view&\*

Click 'OK' to create the script file

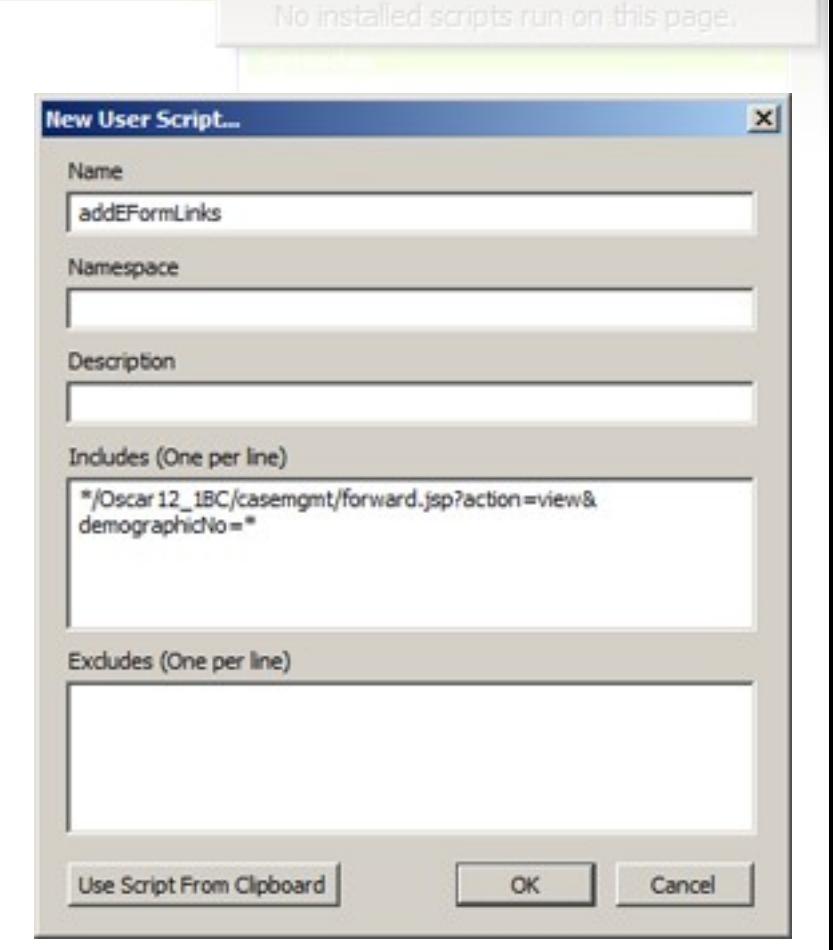

 $\vee$  Enabled

Greasemonkey Options... Manage User Scripts...

User Script Commands...

New User Script...

 $-|E| \times |$ 

 $\omega$ 

 $\epsilon$ 

## Two Questions

 $|B| \times$ 

 $\bullet$ 

Caseload

• Before we write the first line of our script,

there are two questions that need answers...

- How do we tell Greasemonkey where we want to add the eForm link on the Encounter page?
- How do we tell Greasemonkey which eForm we want to link to?

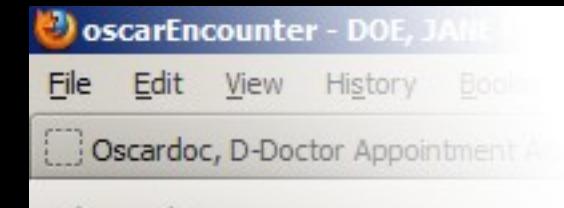

#### Under the hood:

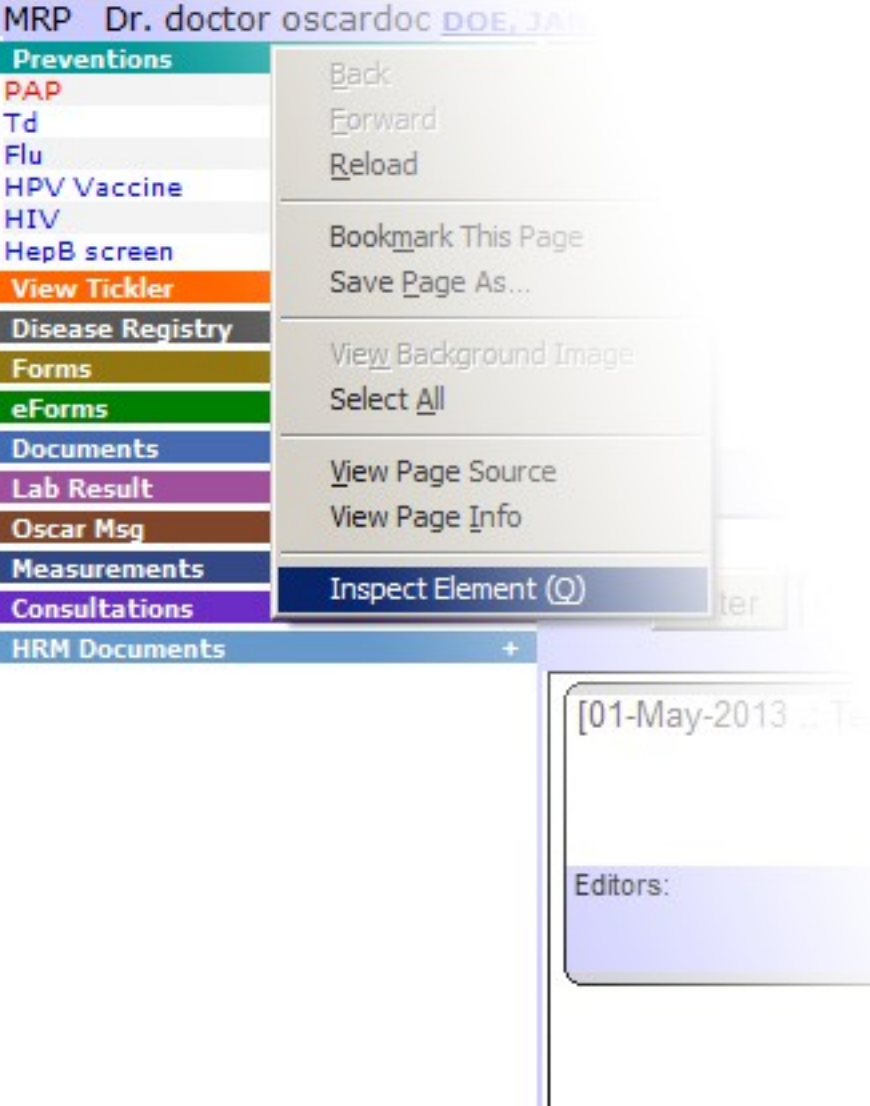

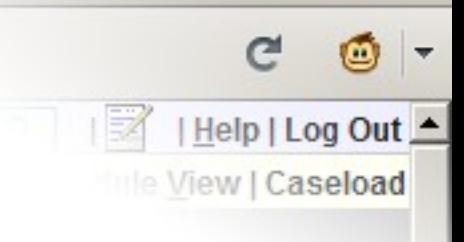

 $-|P|$   $\times$ 

- To answer the first question, we have to look under the hood of the Encounter page...
- Building blocks of Oscar are HTML elements: Links, buttons, boxes, ...
- Every Oscar page is made up of these elements
- Firefox allows us to inspect these elements
- Right click above the Preventions bar
- Click 'Inspect Element'

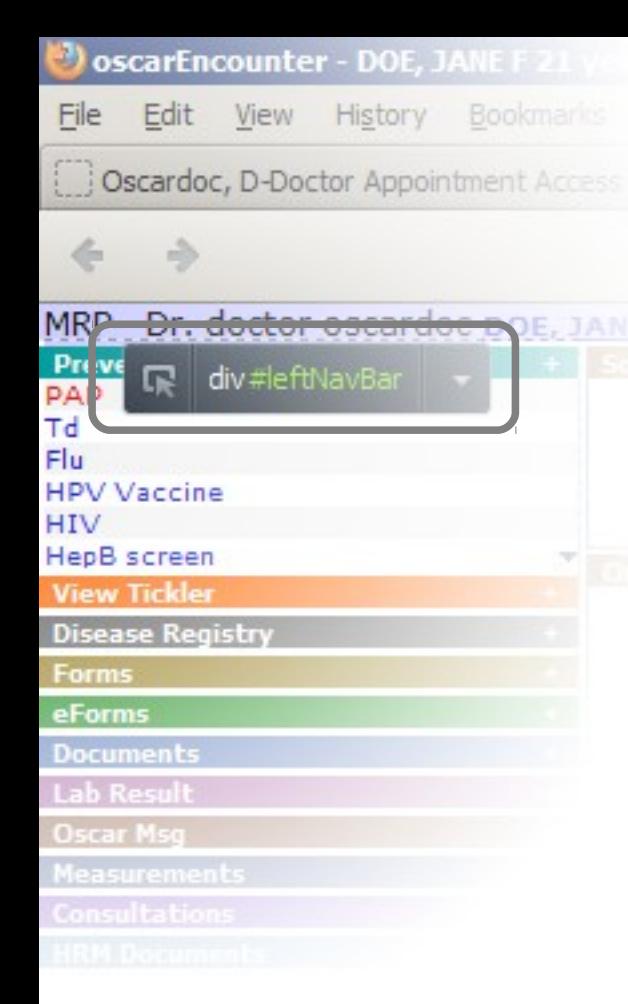

#### Inspected

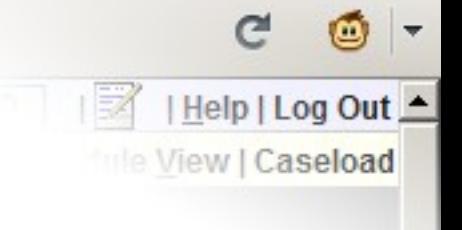

 $-|B|$   $\times$ 

- Important Oscar elements have id's
- We tell Greasemonkey where to add the link by referring to the closest Oscar element by id
- When we inspect an element in Firefox, that will tell us the id of that element.
- The id of the left column is...
- id="leftNavBar"

#### An eForms's fid

 $\mathbb{C}^4$  $\bullet$ Help | Log Out View | Caseload

 $|$  $| \times |$ 

- Every eForm has a fid
- To open an eForm from a script, the eForm's fid is required
- An eForm's fid is part of the link to/ address of the eForm. Easiest option is to open an eForm and copy the fid from Firefox's address bar.

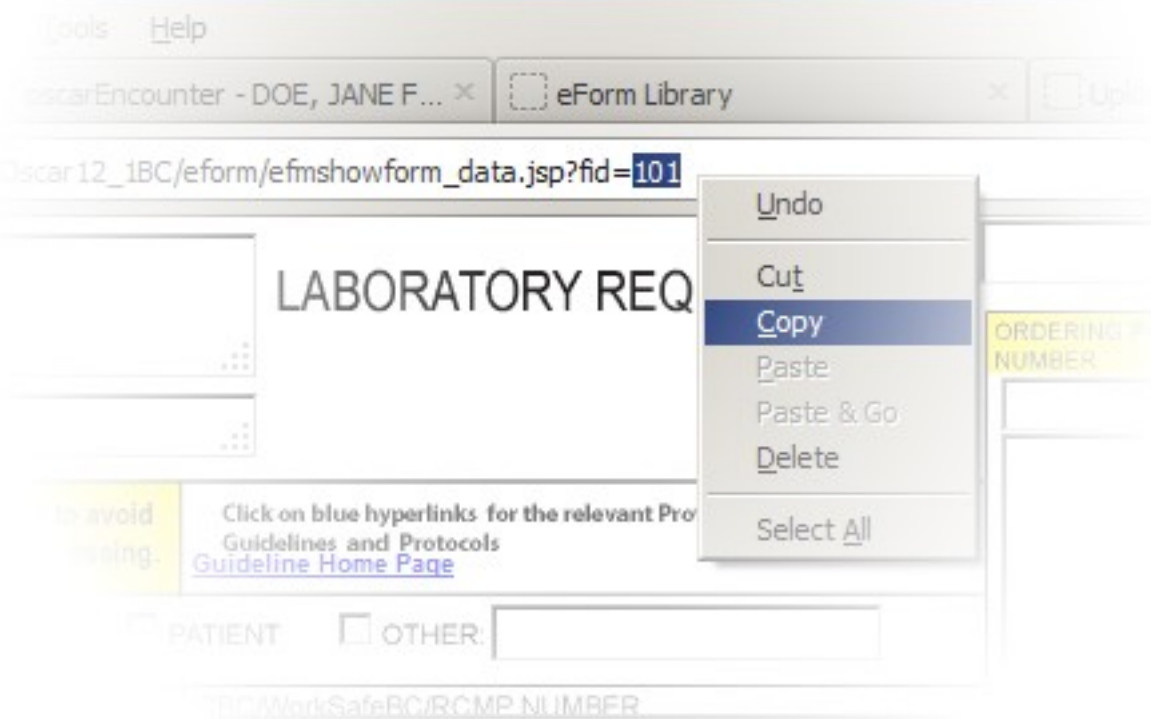

# Putting it all together

 $\circ$ Log Out Caseload

 $-101 \times$ 

- We know where we want to add:
- Under the left column, the element with id="leftNavBar"
- We know what we want to add:
- A link to eForm with fid="101"
- Now we need to put it all together with **Javascript**

#### Elemental Hierarchy

 $-|B| \times$ 

œ.

Help I Log Out

lile View | Caseload

- The elements that make up every Oscar page have a hierarchical relationship with each other. This relationship becomes important when adding a new element to an Oscar page.
- A visualization of this relationship would be to think of it as a family tree
- Below is a partial family tree of elements on an Oscar Encounter page.

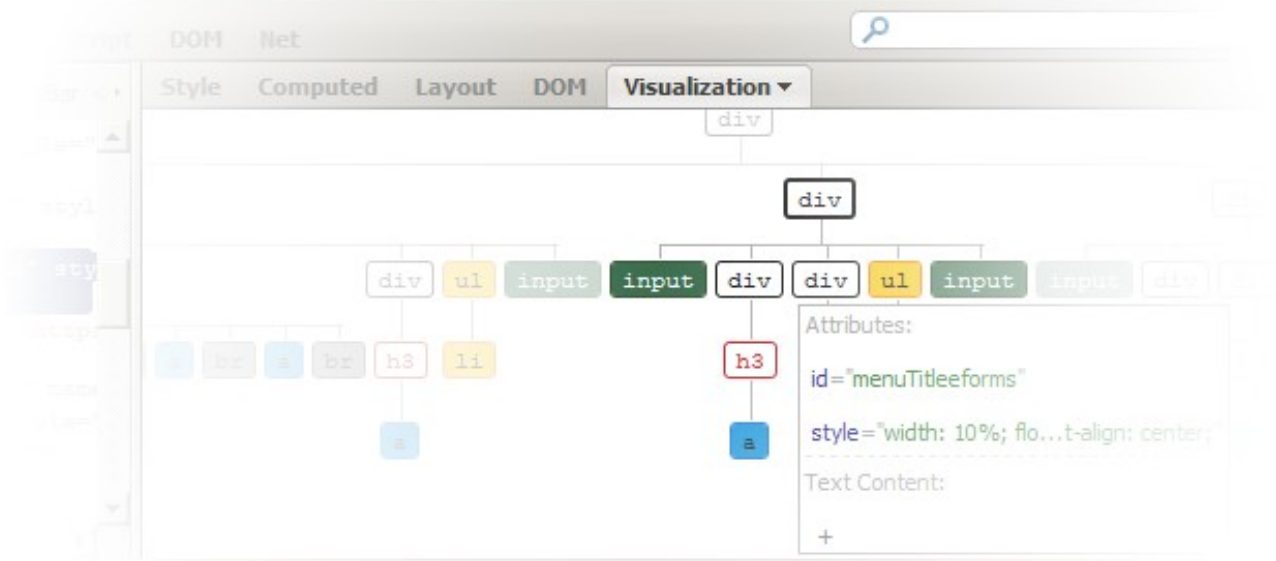

### Oscar Scripting Primer

 $-|B| \times |$ 

⊚ | -

 $\mathbf{C}$ 

**Tiew | Caseload** 

• Finding an element:

var theTarget = document.getElementById("leftNavBar");

• Creating a link or an anchor element:

var theLink = document.createElement('a');

• Inserting the link: (Importance of elemental hierarchy) theTarget.appendChild(theLink);

# Oscar Scripting Primer

 $-101 \times$ 

 $\circ$  -

Help I Log Out

View | Caseload

- Final pieces of the puzzle...
- In our script, we tell Firefox to load our building block onto the Encounter page after all the other blocks for the Encounter page have loaded. This is important as all the building blocks have to be in place in order for us to build ours.
- i.e. We can't build the chimney before the roof is built.

Javascript for that is:

window.addEventListener("load", function() {},false);

 When opening an eForm, we tell Oscar which patient that the eForm applies to by specifying the patient's demographic number. In an Encounter page, Oscar helps us by assigning that value to demographicNo which we use to create the link to the eForm.

var theLabReqForm ="../eform/efmformadd\_data.jsp?fid=101"; theLabReqForm+="&demographic\_no="+demographicNo;

# The Script

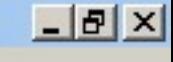

 $\circ$  -

 $\mathbb{C}^4$ 

Help I Log Out

View | Caseload

window.addEventListener("load", function() {

- var theTarget = document.getElementById("leftNavBar");
- var theLink = document.createElement("a");
- /\*Replace 101 with the Lab Req eForm's fid from your Oscar server\*/
- var theLabReqForm ="../eform/efmformadd\_data.jsp?fid=101";
- theLabReqForm+="&demographic\_no="+demographicNo;
- theLink.href="javascript:void(open('"+theLabReqForm+"'));"
- theLink.innerHTML="LAB REQ";
- theTarget.appendChild(theLink);
- }, false);

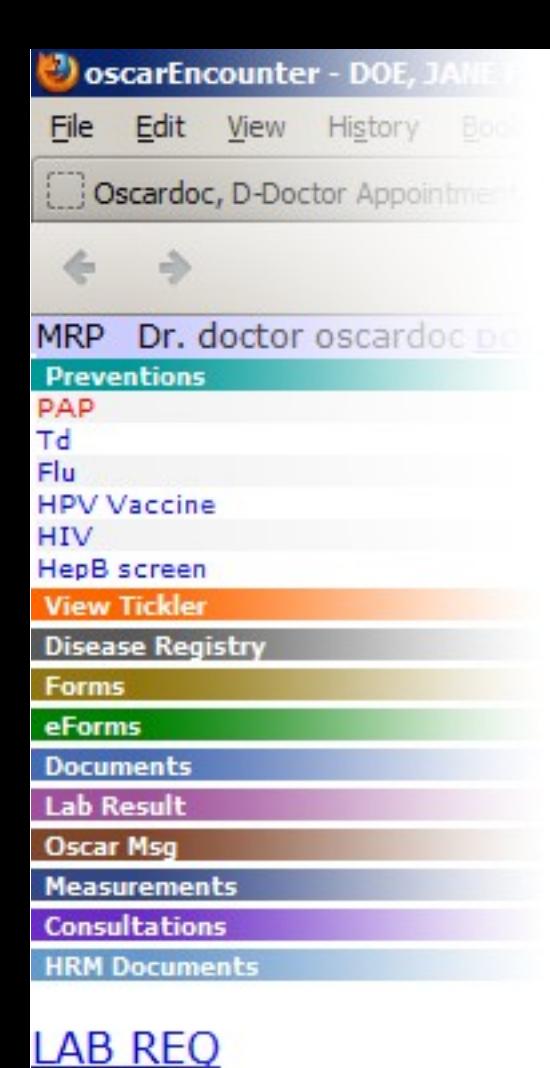

## The Script in Action

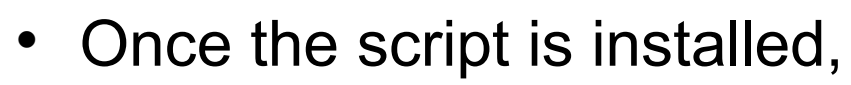

all Encounter pages will have the 'LAB REQ' link, clicking which will open the Lab Req eForm.

 $-|P|$   $\times$ 

 $\circ$  -

 $\mathbb{C}^4$ 

**Mile View | Caseload** 

Help | Log Out -

 Using this script as template, quick links to other eForms are easily added to the Encounter pages

#### The Final Word

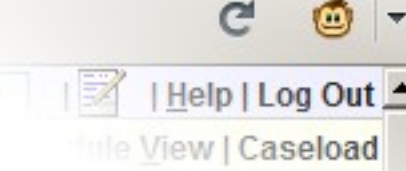

**IFIX** 

We hope that you found this presentation and tutorial useful and that it has demonstrated the potential and power of the Greasemonkey extension to extend Oscar to fit individual workflows.

I, Darius, would like to thank Dr Robertson for reviewing and co-presenting this presentation.